# Mesures avec le dispositif GNSS RTK Centipède et le module RTK Surveyor

## **Présentation du kit Rover Centipède**

Avec ce dispositif, on utilise un réseau d'antennes de base fixes. On ne transporte donc sur le terrain que l'antenne mobile (Rover), une canne GPS et un Smartphone permettant de recevoir les corrections en **3G/4G**.

Le kit « Rover » est ainsi composé d'une antenne GNSS fixée sur une canne et connectée à un module *RTK Surveyor*. Un Smartphone complète le dispositif et se connectera en Bluetooth au module *RTK Surveyor*.

Pour les levés longs, prévoir une batterie externe, de type *PowerBank* pour recharger le *RTK Surveyor* ou le Smartphone.

 $\rightarrow$  Penser à mesurer la hauteur de la canne ou la hauteur du repère sur le bord de l'antenne GNSS jusqu'au sol afin de retrouver la hauteur du centre de l'antenne :

**HAnt = Hcanne + 0.053 m HAnt = Hrepère + 0.015 m**

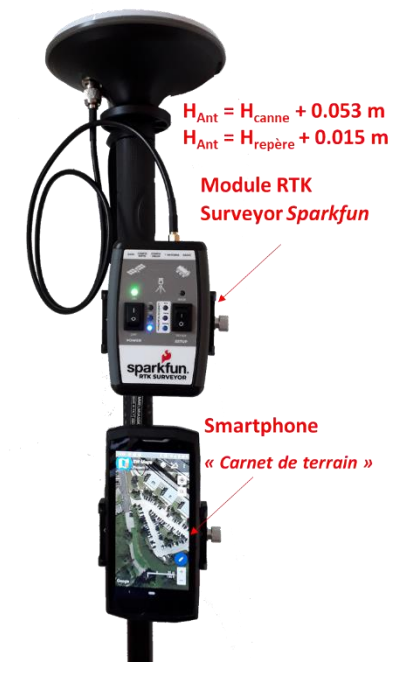

*Figure 1 : Kit Rover (antenne mobile + module RTK Surveyor + Smartphone)*

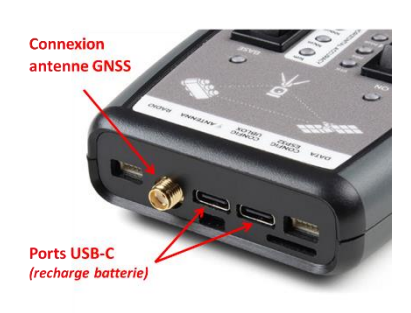

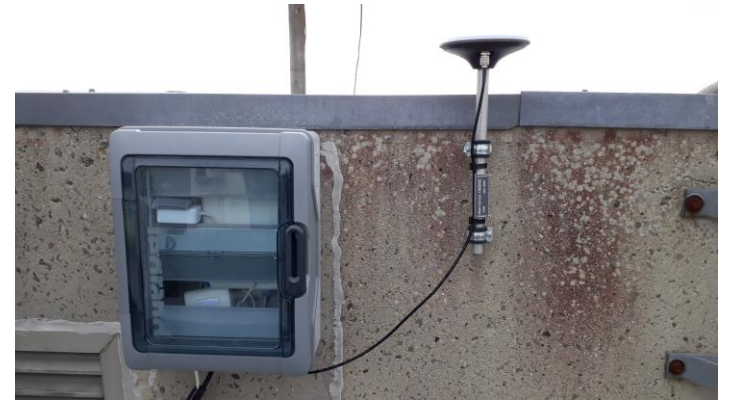

*Figure 2 : Connexion module RTK Surveyor. Figure 3 : Base Centipède sur le toit de l'IUEM.*

**Le Rover se connecte à une seule base à la fois, choisie manuellement**. Il est donc conseillé d'identifier la base la plus pertinente d'après la carte du résea[u https://docs.centipede.fr/](https://docs.centipede.fr/)

NB : La précision de mesure décroit avec la distance à la base (de l'ordre de 1cm pour 10km), et plus encore en cas de conditions météorologiques « non homogènes ».

**Exemples** : **IUEM (Plouzané)** CCHPB (Baie d'Audierne)

CCPI (Lanrivoaré) GUISS (Guissény) MRLX (Morlaix) BZH29 (Châteaulin)

## **Mise en service et paramétrage**

→ Pour allumer le rover, il suffit d'allumer le module RTK *Surveyor* grâce au bouton de gauche (la diode en haut à gauche s'allume).

Veiller à ce que le bouton de droite soit bien placé sur *Rover*.

### Allumer le Smartphone et **activer la 4G et le Bluetooth**.

#### Remarque pour les Smartphones *Crosscall* IUEM :

Normalement, le verrouillage en veille est désactivé. En cas de demande, le code est 4836 (= IUEM).

Sur l'écran d'accueil du Smartphone se trouve le menu *Paramètres*, qui permet notamment de réactiver la connexion Bluetooth.

Les applis pour l'utilisation du GPS se trouvent sur la 2<sup>ème</sup> page de l'écran Smartphone.

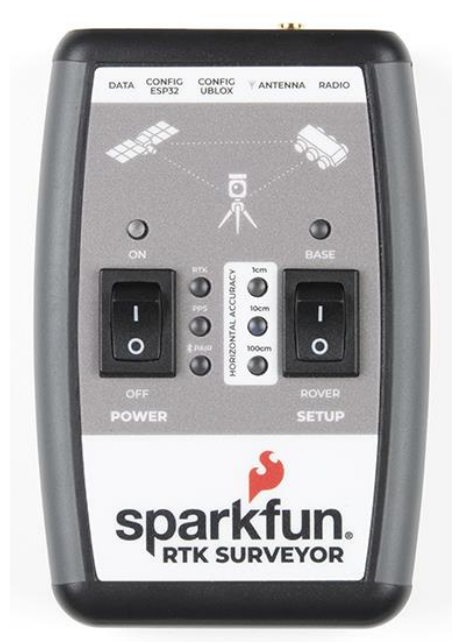

 Lors de la première utilisation, depuis les paramètres Bluetooth du Smartphone, il faut « **Associer un nouvel appareil** » et sélectionner le Rover RTK Surveyor.

→ L'interface pour gérer la mesure sera l'application *SW Maps* (à installer au préalable sur le Smartphone depuis le Play Store).

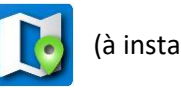

→ Ouvrir l'appli *SW Maps*. Cette appli est conçue selon la même philosophie qu'un outil SIG, avec des données organisées en couches.

 $\rightarrow$  A l'ouverture de l'appli, créer un nouveau projet (ou ouvrir un projet existant).

 $\rightarrow$  Suite à l'installation, pour travailler en « altitudes » par rapport au zéro IGN 69, il faudra télécharger au préalable le fichier de géoïde RAF20 (raf20.gtx <https://www-iuem.univ-brest.fr/pops/documents/1634> ou [https://drive.google.com/file/d/1-RRVOF](https://drive.google.com/file/d/1-RRVOF-vbpydbuuis7FsyJ-NpiYBPhkZ/view?usp=sharing)[vbpydbuuis7FsyJ-NpiYBPhkZ/view?usp=sharing\)](https://drive.google.com/file/d/1-RRVOF-vbpydbuuis7FsyJ-NpiYBPhkZ/view?usp=sharing) puis placer ce fichier dans le répertoire *Geoids* de l'arborescence *SW Maps* créée sur le Smartphone à l'installation de l'appli.

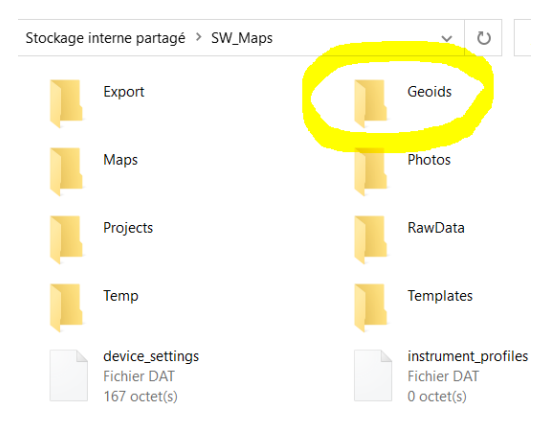

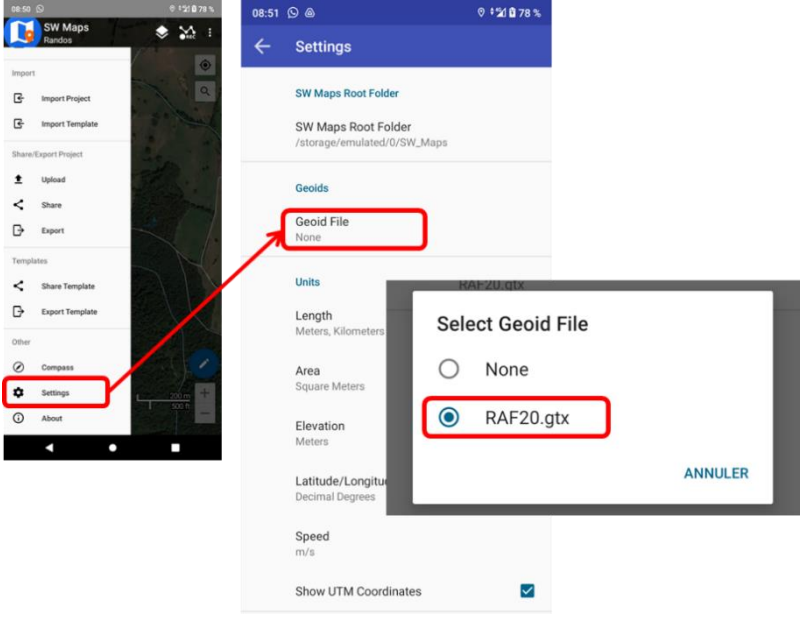

 $\rightarrow$  Une fois le projet créé, paramétrer le choix du géoïde : depuis le menu déroulant, *Settings*, sélectionner *Geoid File* et choisir le **RAF20**.

- → Dans le menu, cliquer sur **Bluetooth GNSS**:
	- Dans *Devices*, sélectionner *Surveyor Rover-XXXX* (selon le n° de série de l'appareil utilisé)
	- Dans *Instrument Model,* sélectionner *Sparkfun RTK Surveyor (la première fois uniquement)*
	- Dans *Instrument Height(m),* entrer la **hauteur** (en mètres) de l'antenne puis valider
	- Cliquer sur *Connect*
	- Quitter la fenêtre de paramétrage avec :  $\boldsymbol{\times}$

→ Un nouvel item apparaît dans le menu, cliquer sur **NTRIP Connection**.

- Address : *caster.centipede.fr*
- Port : *2101*
- Mount point : **choisir la base Centipède** (ex : IUEM)
- Cocher *Send NMEA GGA to NTRIP Caster*
- Cliquer sur *Connect*

→ Sur le module *RTK Surveyor*, les **diodes** *RTK* et *Horizontal Accuracy 1cm* doivent s'allumer (cela peut prendre quelques secondes…).

 Dans le menu, *Settings* permet d'accéder Aux paramètres du projet. Pour un levé « classique », laisser les paramètres par défaut.

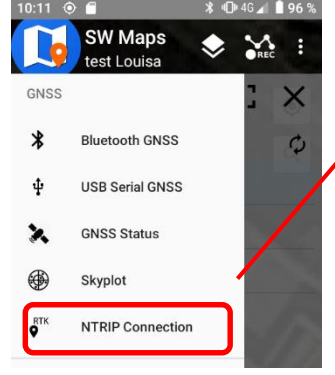

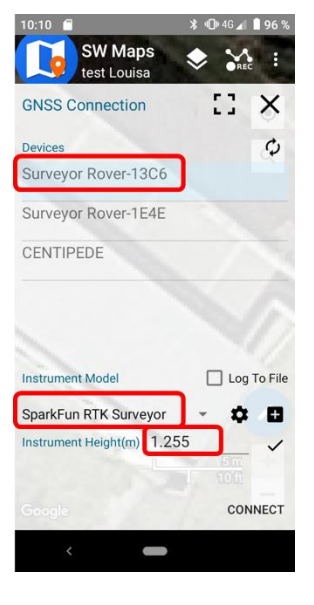

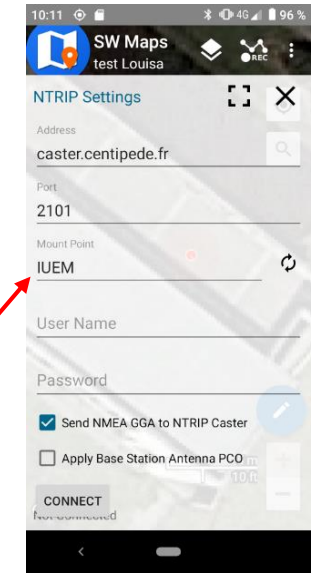

# **Acquisition d'un levé (points)**

 $\rightarrow$  Pour commencer l'acquisition, depuis le menu déroulant, choisir *Feature*.

- Créer un nouveau « Layer », avec une géométrie « **Point** »
- Choisir si besoin un *symbol*

Tous les points pourront être enregistrés dans ce même Layer.

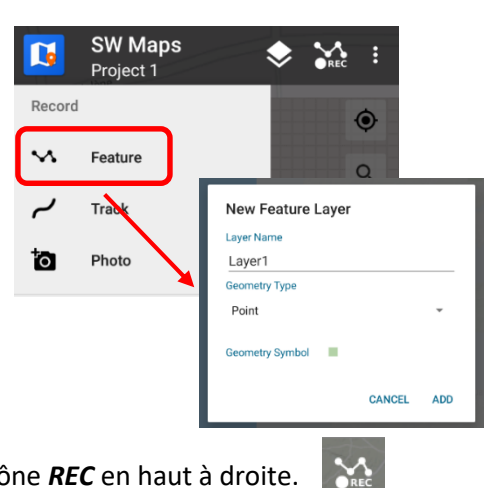

- Le volet *Enregistrement* peut être ouvert depuis l'icône *REC* en haut à droite.

- Vérifier que le Layer sélectionné est bien celui sur lequel les points doivent être enregistrés.
- Si nécessaire indiquer un commentaire dans *Point Description.*
- Il est possible d'ajouter des attributs personnalisés au layer, pour cela consulter le paragraphe dédié en fin de document
- S'assurer que *Fix Type* a la valeur **RTK fix** (Les 3 diodes *horizontal accuracy* doivent être allumées sur le Surveyor).

- Cocher *Averaging* **(1)** afin de moyenner la position pendant quelques secondes. Le Rover mesure et moyenne des positions en continue. Pour que l'enregistrement d'un point corresponde à une moyenne de positions valides, il faut réinitialiser la moyenne à chaque nouvelle mesure.

- Positionner la canne sur le point à lever et maintenir le niveau à bulle horizontal.

- Cliquer sur **(3)** pour **réinitialiser et lancer un nouveau moyennage.** Maintenir la position « bullée » pendant quelques secondes (~10s).

- Cliquer sur **(2)** pour **enregistrer la mesure de la position moyenne**. Le Smartphone vibre à l'enregistrement.

- Positionner la canne sur le point suivant.

- Cliquer sur **(3)** afin de **réinitialiser la moyenne** avant de commencer la mesure suivante.

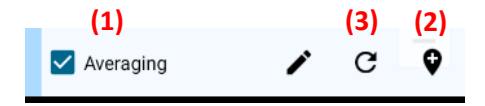

 $→$  **Exporter** les points depuis le menu déroulant.

- Choisir un export **XLS/ODS** (et éventuellement SHP pour une utilisation sous SIG).

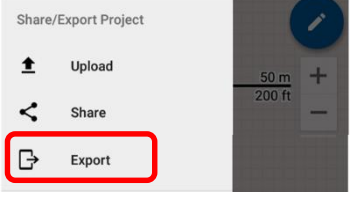

**Eteindre** le module *RTK Surveyor* avec le bouton On/Off de l'alimentation.

 $\rightarrow$  Si les données ont été enregistrées en local, sur le téléphone, vous pouvez les récupérer en branchant le Smartphone à votre ordinateur, dans le répertoire *\SW\_Maps\Export*.

## **Import de couches pré-existantes**

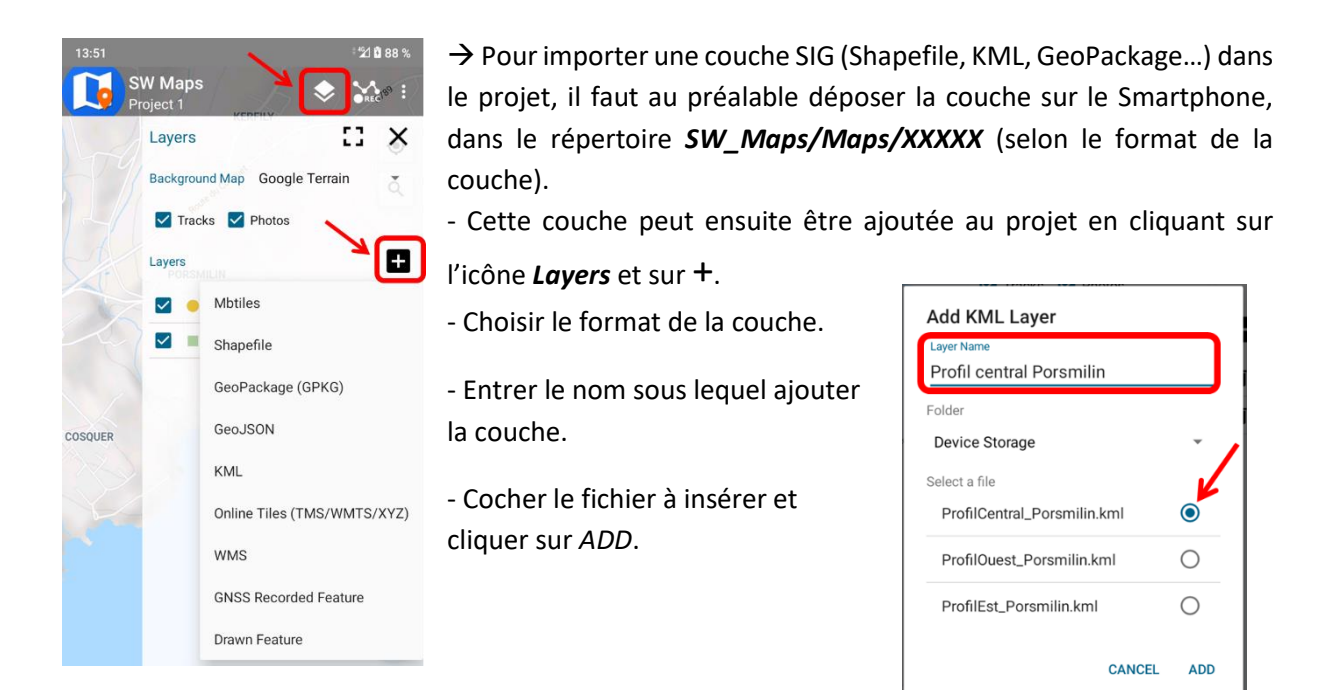

## **Ajout d'attributs personnalisés à un layer**

 $\rightarrow$  Faire apparaitre le volet de gestion de couches

- Cliquer sur la ligne du *layer* à configurer pour faire apparaitre le bouton de configuration

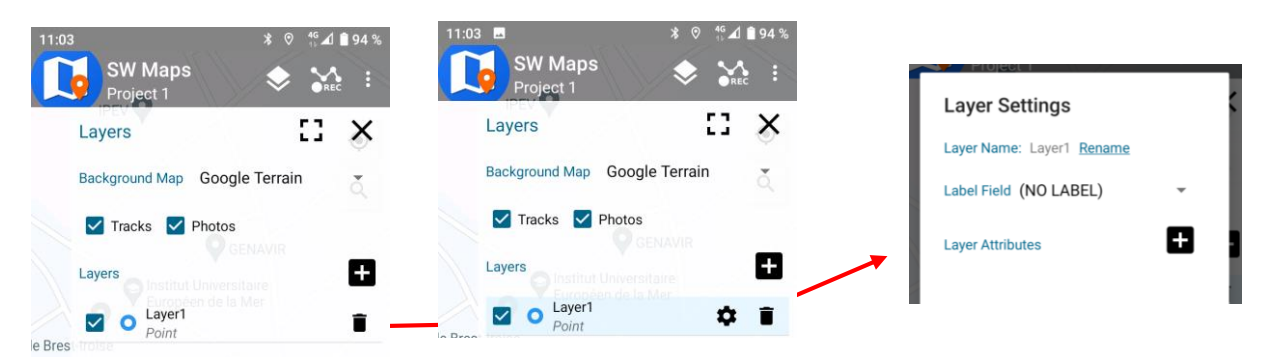

- Dans la fenêtre *Layer Settings*, ajouter un nouvel attribut personnalisé avec le +
- Lui donner un **nom**
- Sélectionner son **type** parmi TEXT, NUMERIC, OPTIONS, PHOTOS etc…
- Pour le type OPTIONS, ajouter des valeurs avec le +
- Il est possible de sélectionner l'étiquette des points qui sera affichée sur la carte avec *Label Field*

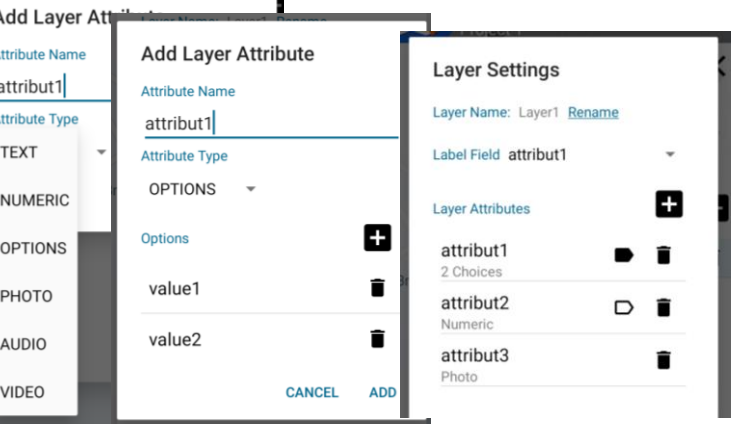